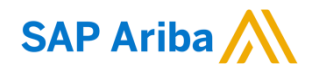

**Need help?**

Quick Reference Card (QRC) Ariba **Date** Date **Date Version** Doc.code

August 9, 2019 1 QRC Suppliers 1.4

Please have a look at our [Nouryon supplier portal](https://support.ariba.com/item/view/183339) or reach out to Ariba via the support

## Guidelines for Suppliers

#### **View Service Sheet (SES) status and flip Service Sheet into Invoice (SES Flip)**

#### **Step 1**

Your Service Sheet can be either approved/rejected by your customer Nouryon. In the next few screens we show how to view the status of your service sheet

**1)** When your Service Sheet has been approved, the status of the Purchase Order changes to **'Partially Serviced'** and you can proceed with the so-called 'SES Flip' and Create an Invoice based on the Service Sheet.

**2)** Open the Service Sheet by clicking on the Service Sheet # (under Related Documents) to complete the Invoicing.

**3)** When the Service Sheet is approved, the 'Create Invoice' button becomes available.

**4**) The 'Copy This SES' functionality is a great possibility to copy the initial Service Sheet. You can make a few adjustments and submit the next Service Sheet for the next month.

**5)** Here you can view the main information of the Service Sheet including status, date, applicable PO #, letc.

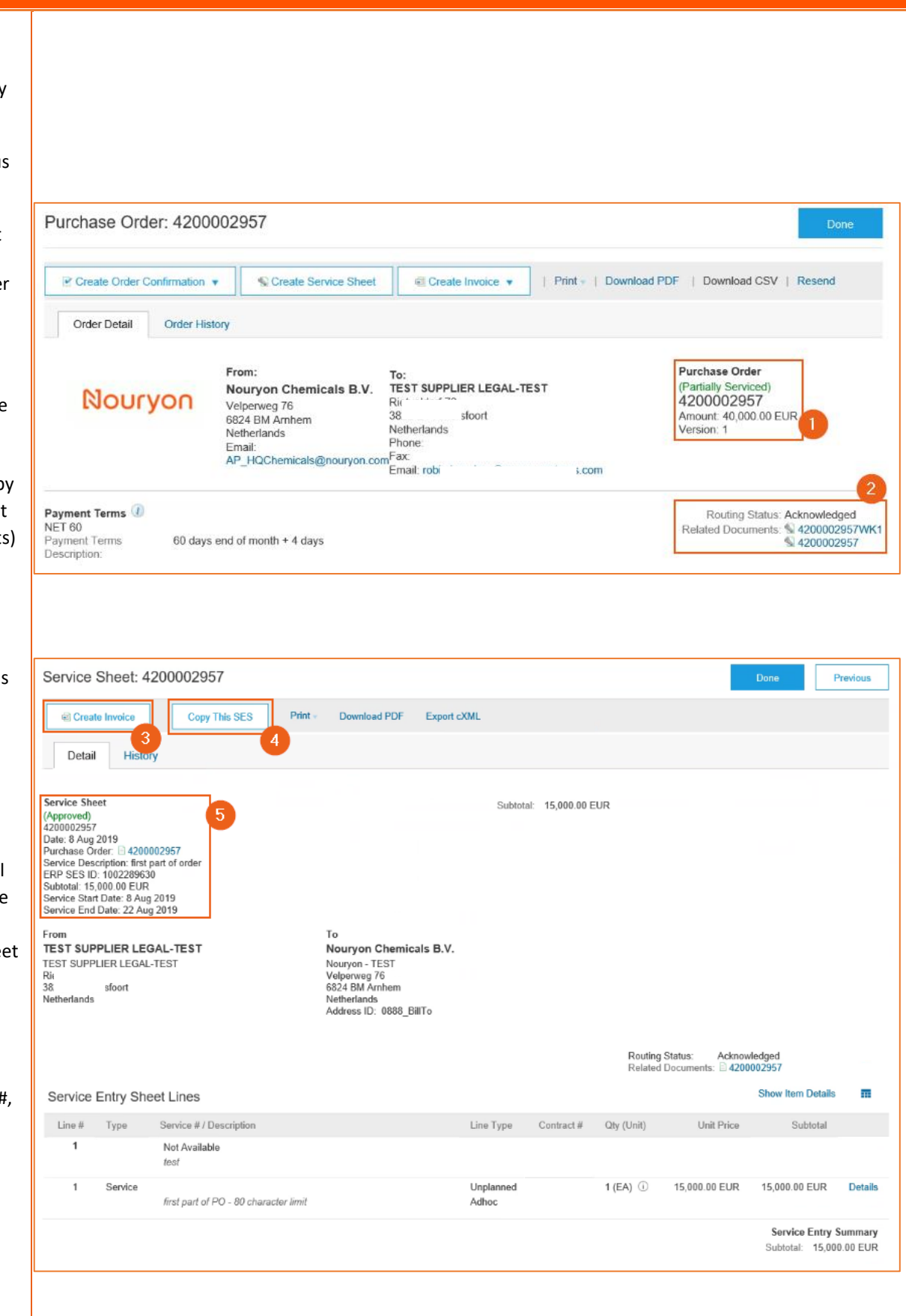

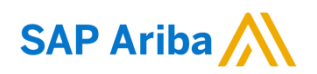

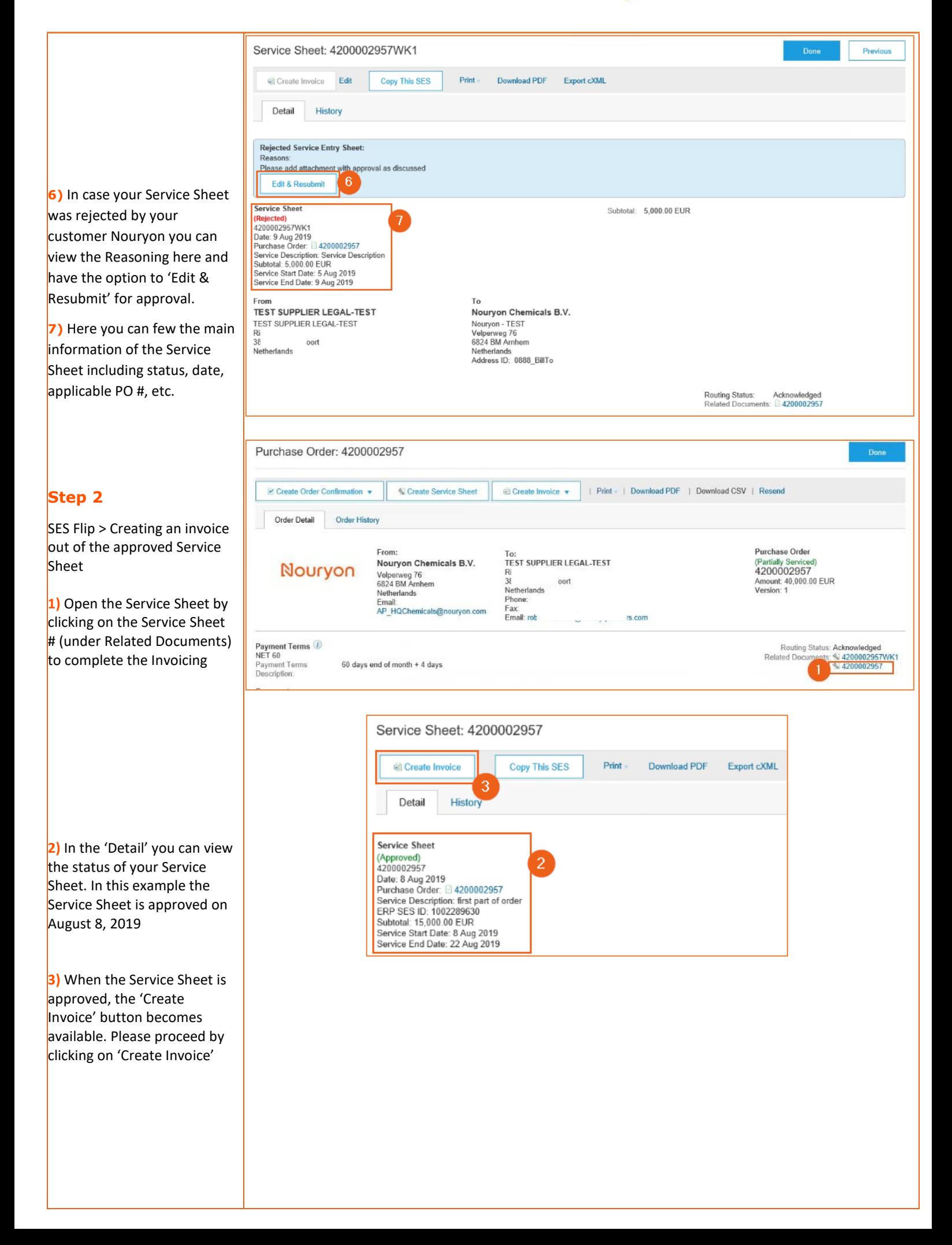

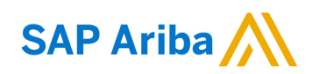

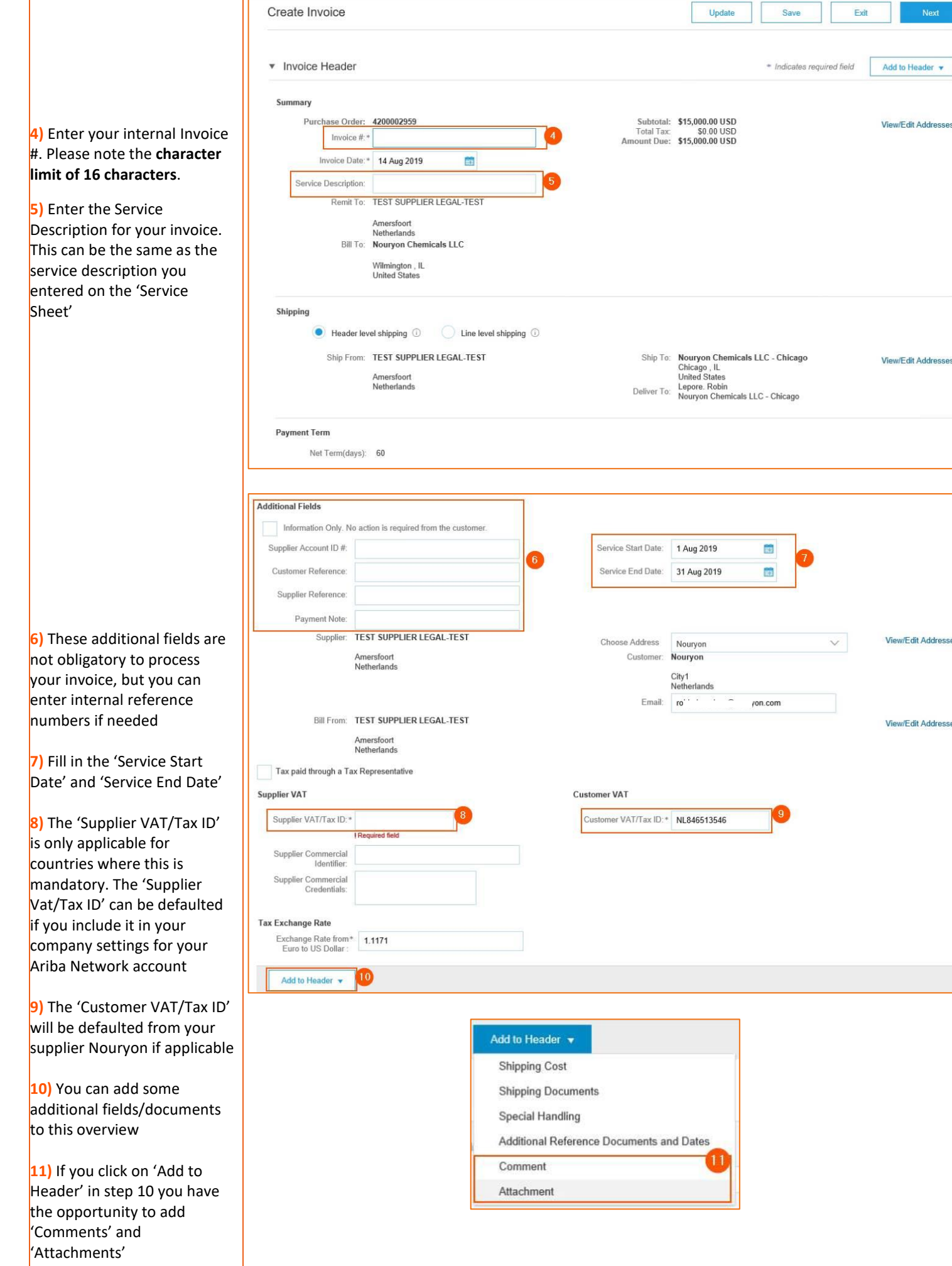

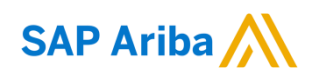

**12 )** Tick the 'Tax Category' box if you need to add taxes to the line item before submitting the invoice **13 )** If you click on the arrow next to the 'Tax Category' field you will be presented a drop -down in which you can select the Tax Selection applicable for this invoice **14 )** After completing step 12 & 13 you can click on 'Add to Included Lines' to have the tax fields populated **15 )** There are several tax fields populated after completing step 14. Most are not mandatory. In case you want to add a Rate(%) you can enter it in this field

**16 )** After entering the Rate(%) in field 15, the 'Tax Amount' will be automatically generated

**17 )** In case you do not make use of the Rate (%) please select the Exempt Detail from the drop -down list

**18 )** By clicking on 'Update' the Ariba system checks if all fields are filled correctly

**19 )** You can 'Save' this invoice to continue to work on it later

**20 )** If you click on 'Exit' the invoice will be cancelled and you will be redirected to the Service Sheet from which this invoice was originated

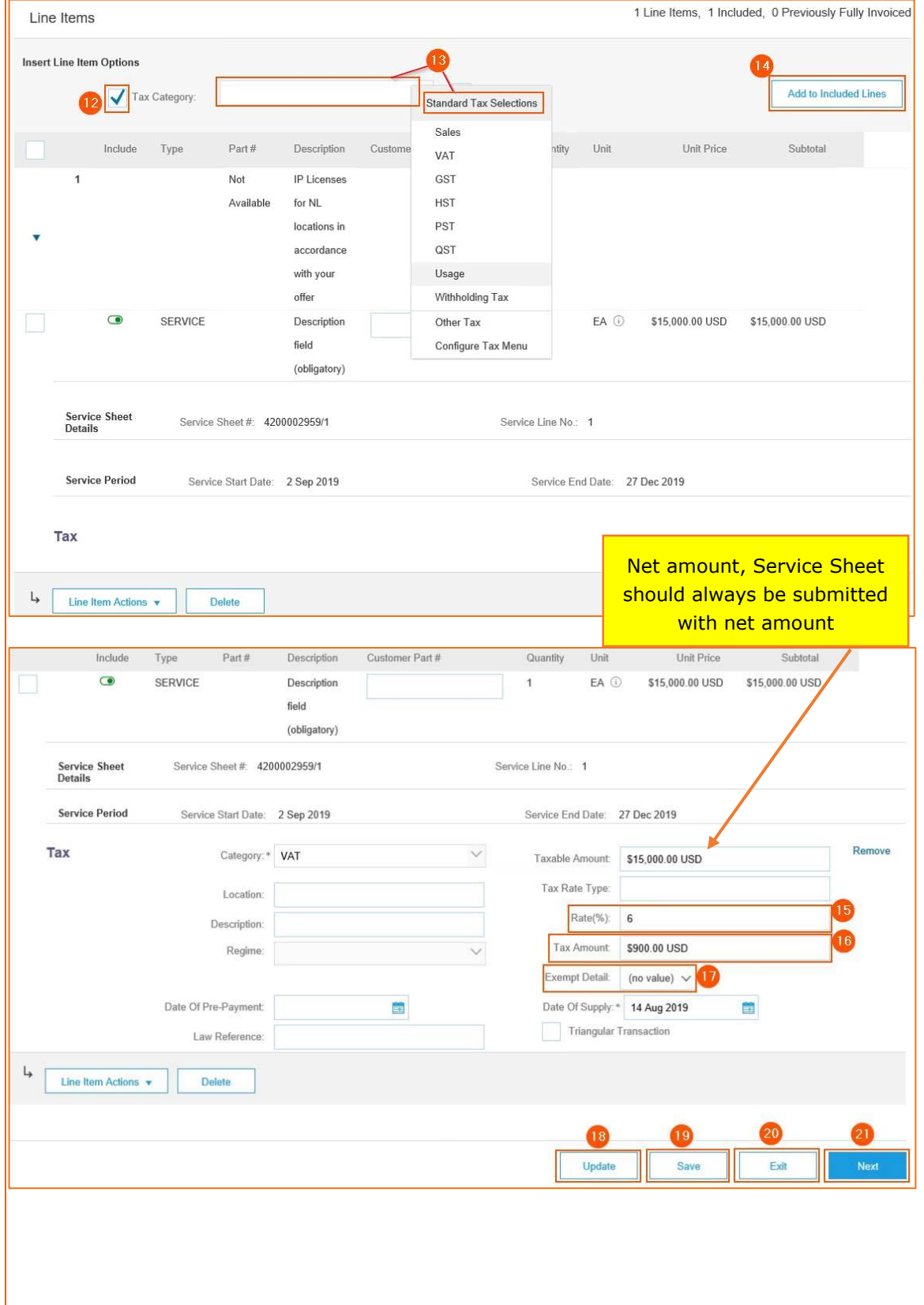

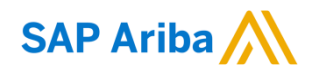

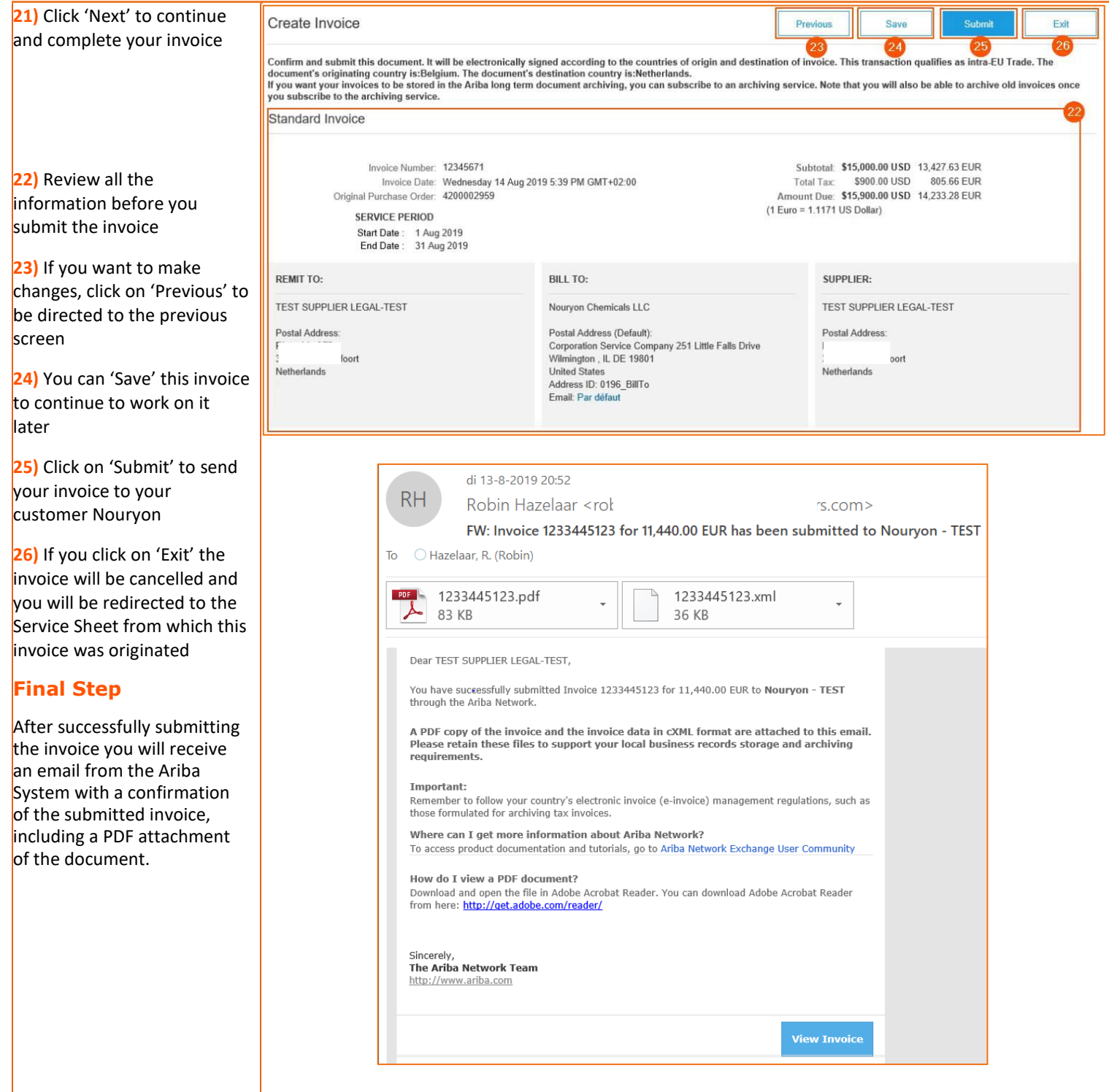